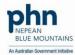

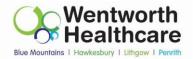

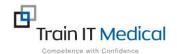

# Best Practice – Saving Customised Best Practice Screening and Prevention Queries

These instructions explain how to take the 9 Best Practice database SQL queries (below) and save them so that they are accessible from within the Best Practice Search Utility.

## The queries include:

## **Cervical Cancer Screening**

- 1. Female Patients 18-69 years with Cervical Smear recorded over 2 years
- 2. Female Patients 18-69 years with Cervical Smear recorded within past 2 years
- 3. Female Patients 18-69 years with no Cervical Smear recorded

#### **Breast Cancer Screening**

- 4. Female Patients 20-74 years with Mammogram recorded over 2 years
- 5. Female Patients 20-74 years with Mammogram recorded within past 2 years
- 6. Female Patients 20-74 years with no Mammogram recorded

#### **Bowel Cancer Screening**

- 7. Patients 20-74 years with FOBT recorded over 2 years
- 8. Patients 20-74 years with FOBT recorded within past 2 years
- 9. Patients 20-74 years with no FOBT recorded

# To copy the files to the practice computer:

From a Windows computer:

1. Copy the 9 files (supplied) to a portable USB drive or load them to an accessible website (for download while visiting a practice)

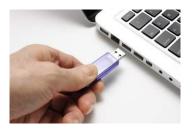

2. At the practice, Insert the portable USB drive into the computer

3. Click on the Windows icon then Open File Explorer

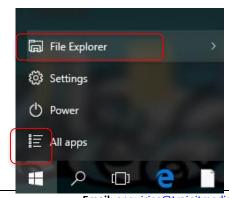

Email: enquiries@trainitmedical.com.au

Phone: 0424580286

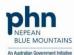

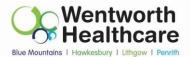

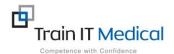

- 4. **Navigate to the USB drive and double click to open**. The drive letter in this example is 'E:' but may vary on each computer.
- 5. Select the following 3 folders by clicking on the first folder then holding down the Shift Key while selecting the next two folders so that all 3 are highlighted:
  - Screening PAP
  - Screening Mammogram
  - Screening FOBT

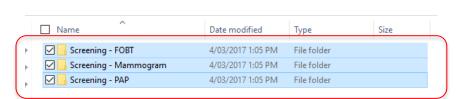

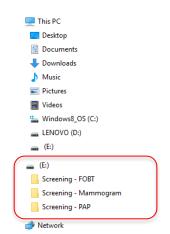

4/03/2017 1:05 PM File folder 4/03/2017 1:05 PM File folder 4/03/2017 1:05 PM File folder

- 6. Using the mouse, right click over the highlighted section (3 folders) and choose 'Copy'
- 7. Navigate to C:/Program Files/Best Practice Software/BPS/Supplied Queries

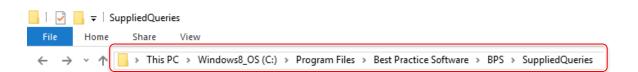

- 8. Using the mouse, right click on the Clinical Folder and choose 'paste'
- 9. The 3 folders (containing the 9 SQL queries) should now be copied to this directory so that they are accessible within Best Practice.

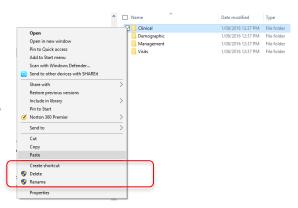

Name

Open in new windo

Copy

Delete Rename Properties

Add to Start menu Scan with Windows Defender

Send to other devices with SHAREit
 Norton 360 Premier
 Send to

Screening - FOBT

Screening - Mamr

Katrina Otto, **Train IT Medical Pty Ltd** <u>www.trainitmedical.com.au</u> Email: enquiries@trainitmedical.com.au Phone: 0424580286